# **Register pozemkov**

Inštalácia programu

*copyright (c) 2012 KEO s.r.o. Ing. Tibor Čáky Aktualizované dňa 23.02.2012*

## Obsah

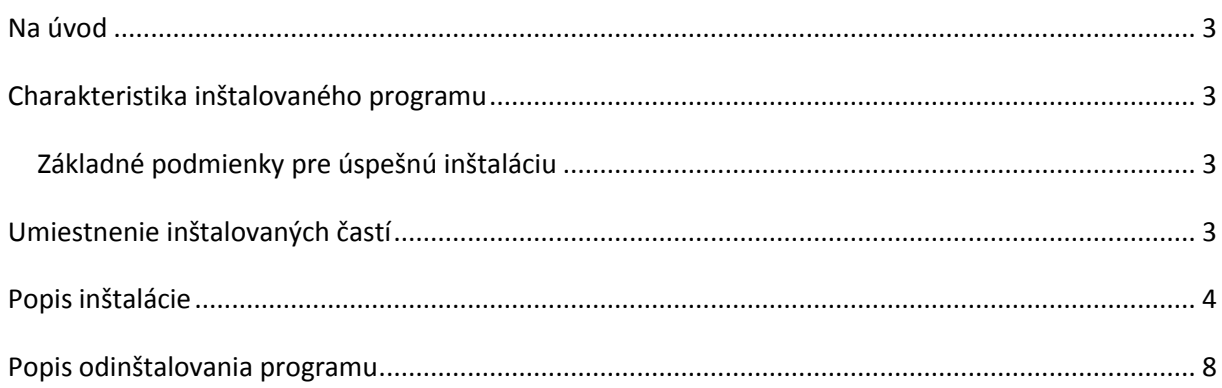

#### <span id="page-2-0"></span>**Na úvod**

Návod na inštaláciu popisuje prvotnú inštaláciu programu pre modul register pozemkov vrátane jednej databázy. Inštalačné CD pre prvotnú inštaláciu obsahuje všetky programové súčasti, ktoré sú potrebné pre spustenie a fungovanie programu. Opakovaná inštalácia *(preinštalovanie)* už raz nainštalovaného a používaného programu môže zapríčiniť stratu údajov v programovej databáze!

Následné úpravy už nainštalovaného a používaného programu sú prevádzané prostredníctvom aktualizačných dodatkov *(súborov)*. Aktualizačné dodatky nemusia obsahovať všetky programové súčasti, ktoré sú potrebné pre spustenie a fungovanie programu. Preto pomocou aktualizačných dodatkov nie je možné previesť plnohodnotnú inštaláciu programu!

Programový modul pre spracovanie pozemkov je voliteľnou súčasťou informačného systému KEO pre obecné alebo mestské úrady. Preto je potrebné, aby pred jeho inštaláciou už bol na počítači nainštalovaný základný modul KEO! Popis inštalácie základného modulu nie je súčasťou tejto príručky. Na každý počítač *(aj v počítačovej sieti)* sa inštaluje len jedna kópia programového modulu register pozemkov.

### <span id="page-2-1"></span>**Charakteristika inštalovaného programu**

Programový modul je určený pre operačný systém Windows XP, Windows Vista alebo Windows7. Program spolupracuje s lokálnym databázovým serverom ADS *(Advantage Database Server).* Lokálny databázový server ADS je voľne šíriteľná databázová podpora spoločnosti Extended Systems inc. Zabezpečuje prepojenie jednotlivých programových modulov na lokálnu databázu spracovávaného zamestnávateľa. Lokálny databázový server je súčasťou základnej inštalácie programu.

#### <span id="page-2-2"></span>*Základné podmienky pre úspešnú inštaláciu*

 $\Box$  Programový modul pre spracovanie hrobových miest je určený pre operačný systém Windows XP, Windows Vista alebo Windows7. Inštaláciu programového systému zabezpečuje inštalačný program, ktorý je funkčný len v operačnom systéme Windows!

 $\Box$  Na počítači, kde má byť prevedená inštalácia programu, musí byť nainštalovaný kompletný operačný systém Windows. Nesmie byť poškodená registračná databáza operačného systému.

Doporučené súčasti Windows: Zálohovací systém *(BackUp)*, Programy pre kontrolu a údržbu diskov *(ScanDisk, Defrag)*, Internet Explorer s funkčným prepojením na Internet, poštový klient pre posielanie a prijímanie elektronickej pošty.

 $\Box$  Operačný svstém Windows musí obsahovať nainštalovanú programovú knižnicu MS XML v4.0 *(je súčasťou štandardnej inštalácie Windows).*

 $\Box$  Pred spustením inštalácie nesmú bežať na pozadí žiadne aplikačné programy. Inštaláciu musí prevádzať používateľ s prístupovým právom administrátora.

 $\Box$  Pred spustením inštalácie musí byť na počítači nainštalovaný základný modul KEO a modul pre nastavenie licenčného čísla.

#### <span id="page-2-3"></span>**Umiestnenie inštalovaných častí**

Pri dodržaní doporučeného adresára pre inštaláciu programu *(t.j. C:\KEO\RegPoz\)* sa umiestnia jednotlivé programové súčasti na pevný disk nasledovne:

 *Lokálny databázový server a login server* **Cesta:** C:\KEO\ *RegPoz* \ace32.dll,

C:\KEO\ *RegPoz* \adsloc2.dll, C:\KEO\ *RegPoz* \axcws32.dll,

- *Modul Register pozemkov* **Cesta:** C:\KEO\ *RegPoz* \ *RegPoz*.exe,
- *Predlohy pre tlačové zostavy* Cesta: C:\KEO\  $RegPoz$  \Reporty \...

**POZNÁMKA:** Názov programu RegPoz ako aj názov adresára pre inštaláciu \RegPoz\ sa môže v prípade potreby odlišovať pri inštalácii ďalších verzií programu.

## <span id="page-3-0"></span>**Popis inštalácie**

Inštaláciu programu je možné previesť z inštalačného CD alebo priamo z pevného disku počítača na ktorý bol prekopírovaný inštalačný súbor *(setup.exe)*. Inštaláciu spustíme potvrdením súboru s**etup.exe**. Inštalačný program vo forme sprievodcu inštaláciou bude riadiť ďalší priebeh inštalácie.

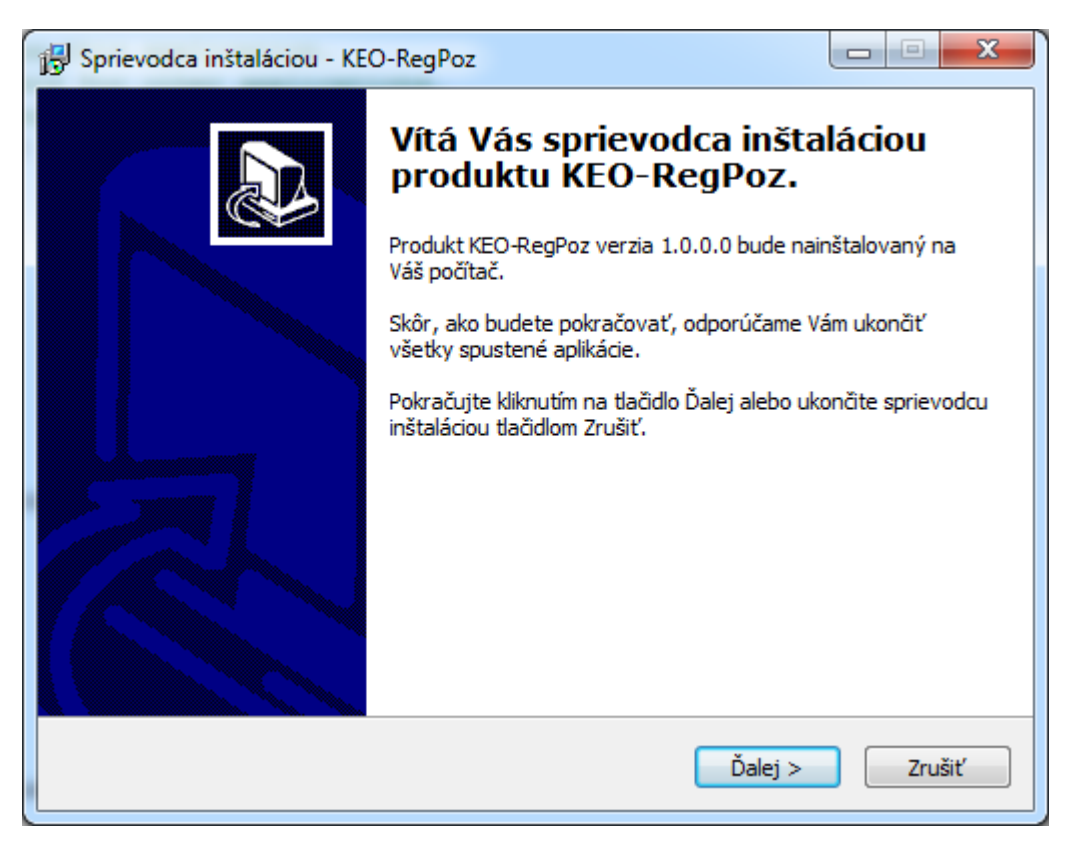

1. Obraz: Postup inštalácie-1

Po úvodnej obrazovke, ktorá upozorňuje na nutnosť ukončiť ostatné programy sa zobrazí obrazovka s licenčnými podmienkami. Pokračovanie v inštalácii programu sa viaže na súhlas s uvedenými licenčnými podmienkami.

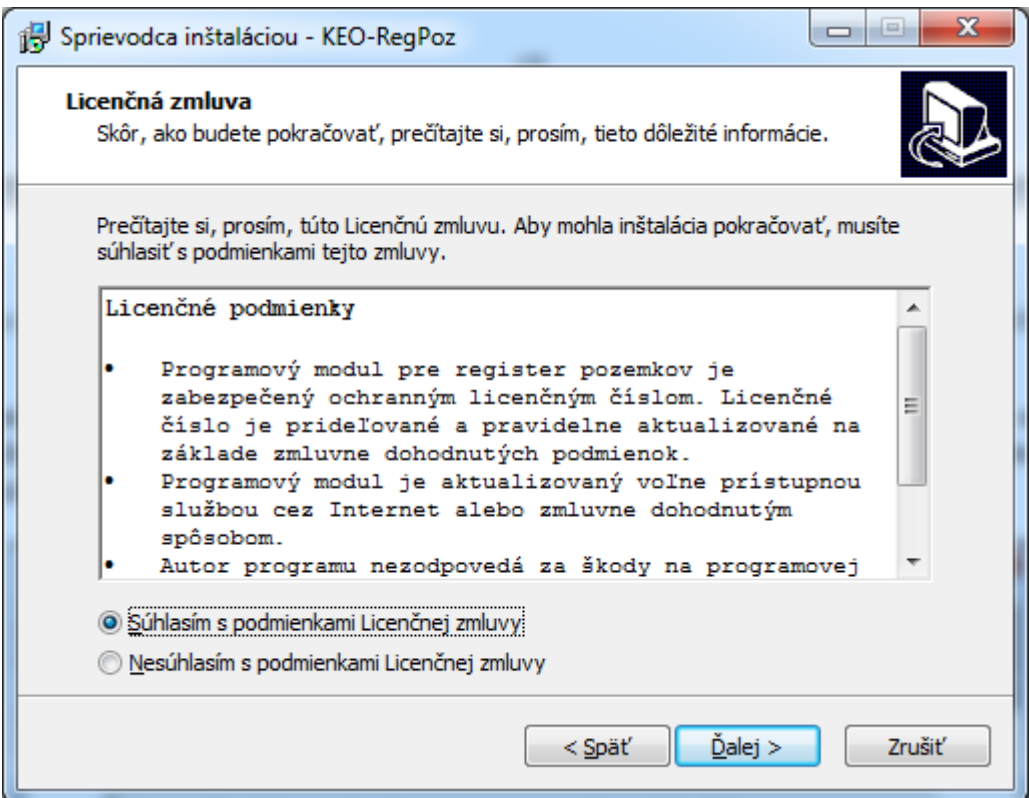

2. Obraz: Postup inštalácie-2

Ak nesúhlasíte s týmito podmienkami, môžete ukončiť inštaláciu programu. Ak súhlasíte s licenčnými podmienkami, nasleduje obrazovka s informáciou o ďalšom postupe pri inštalácii.

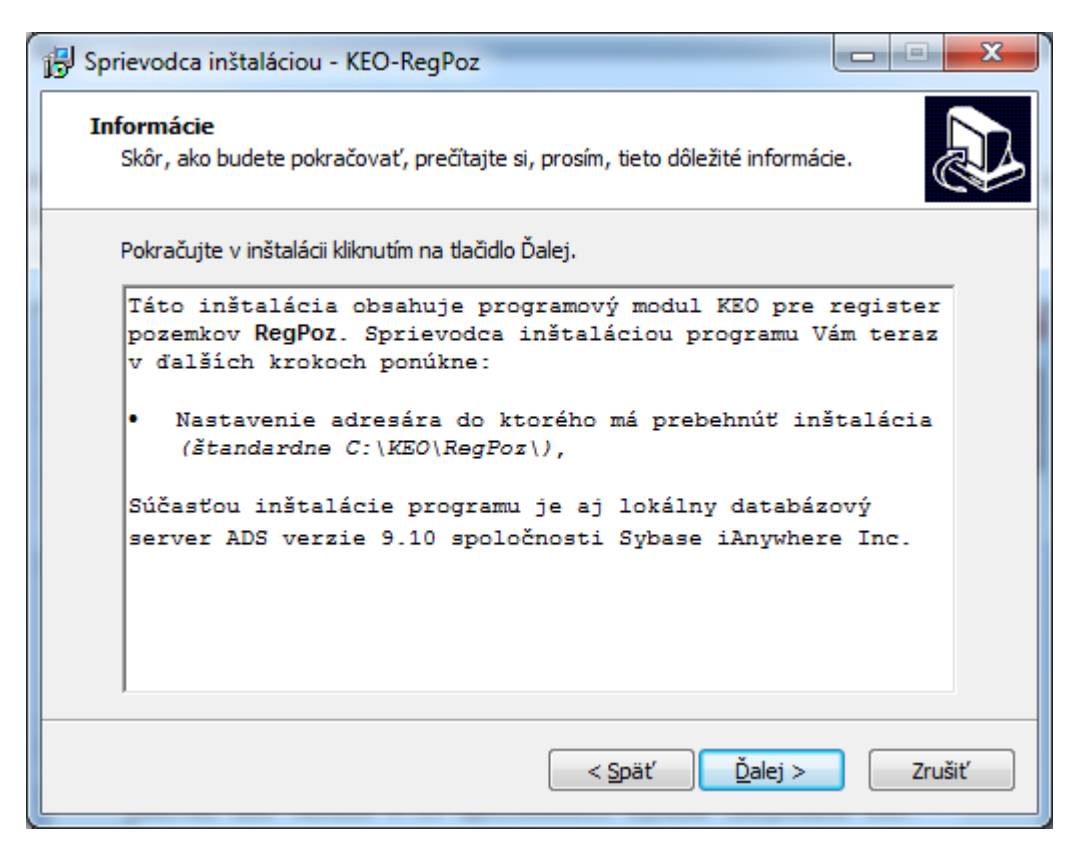

3. Obraz: Postup inštalácie-3

Pri pokračovaní v procese inštalácie sprievodca inštaláciou ponúkne štandardné umiestnenie *(cieľový disk a adresár)* inštalovaného programu.

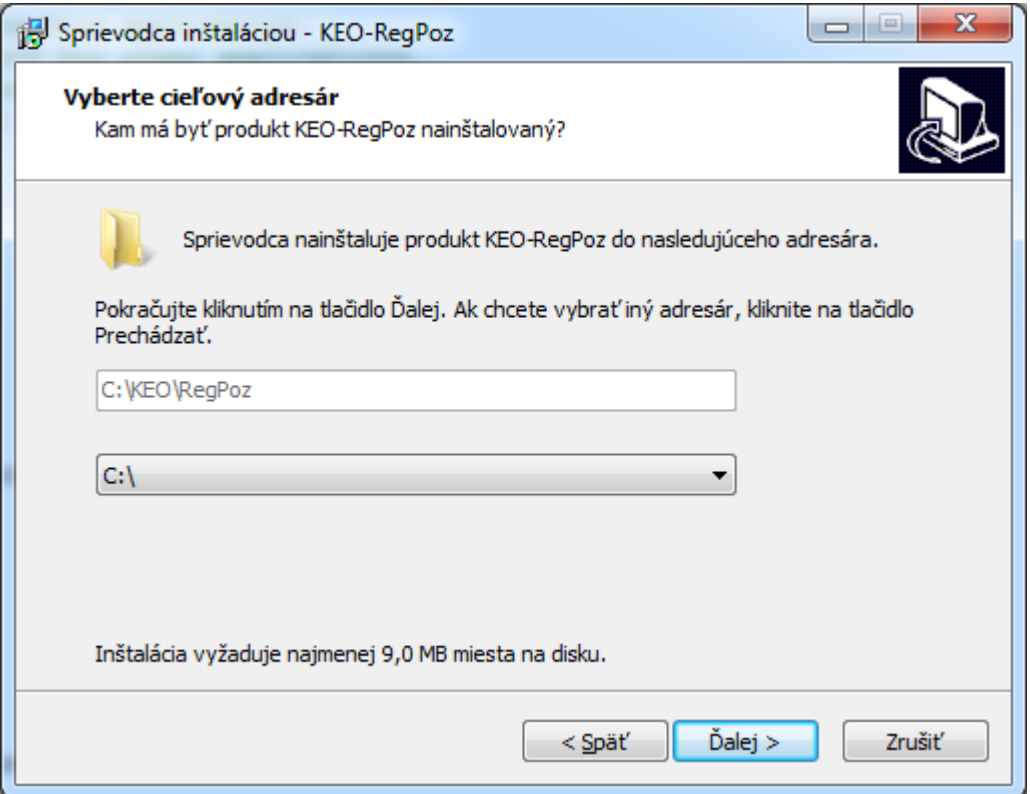

4. Obraz: Postup inštalácie-4

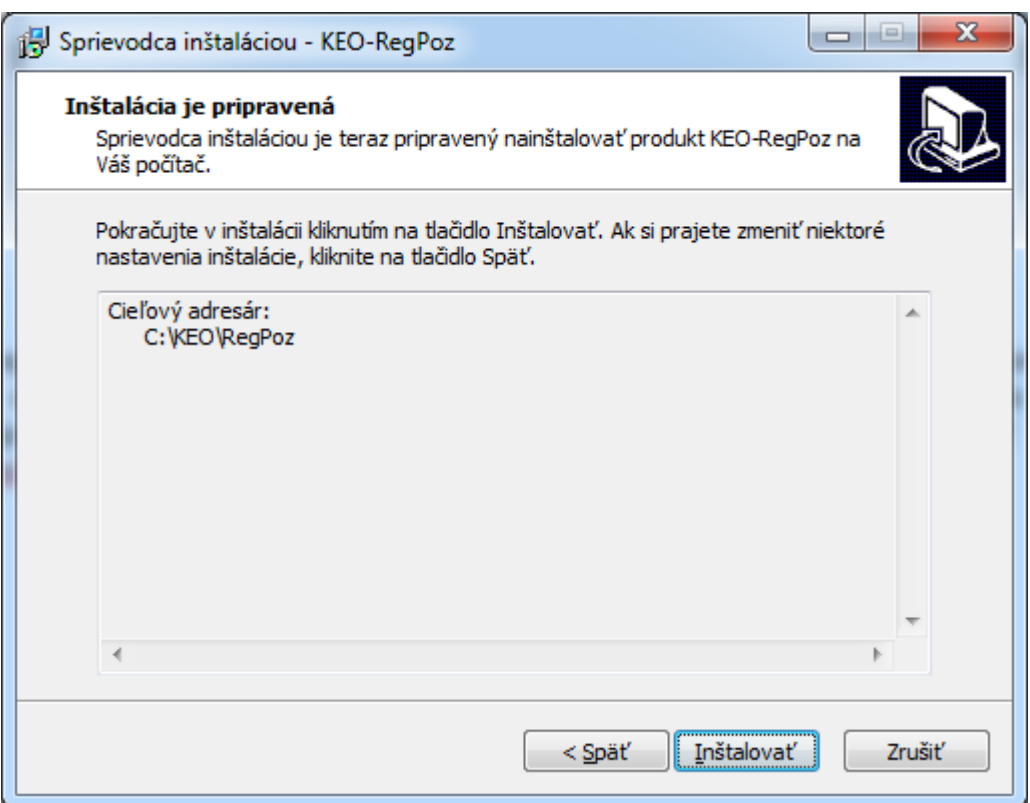

5. Obraz: Postup inštalácie-5

Ak program ešte nebol inštalovaný, zoznam ponúkaných cieľových diskov obsahuje všetky pevné disky na počítači. Ak už bol program nainštalovaný, zoznam cieľových diskov obsahuje len pevný disk na ktorom sa nachádza predchádzajúca inštalácia programu. Doporučujeme pri prvej inštalácii zachovať ponúkané nastavenie (C:\ [Pevný disk].

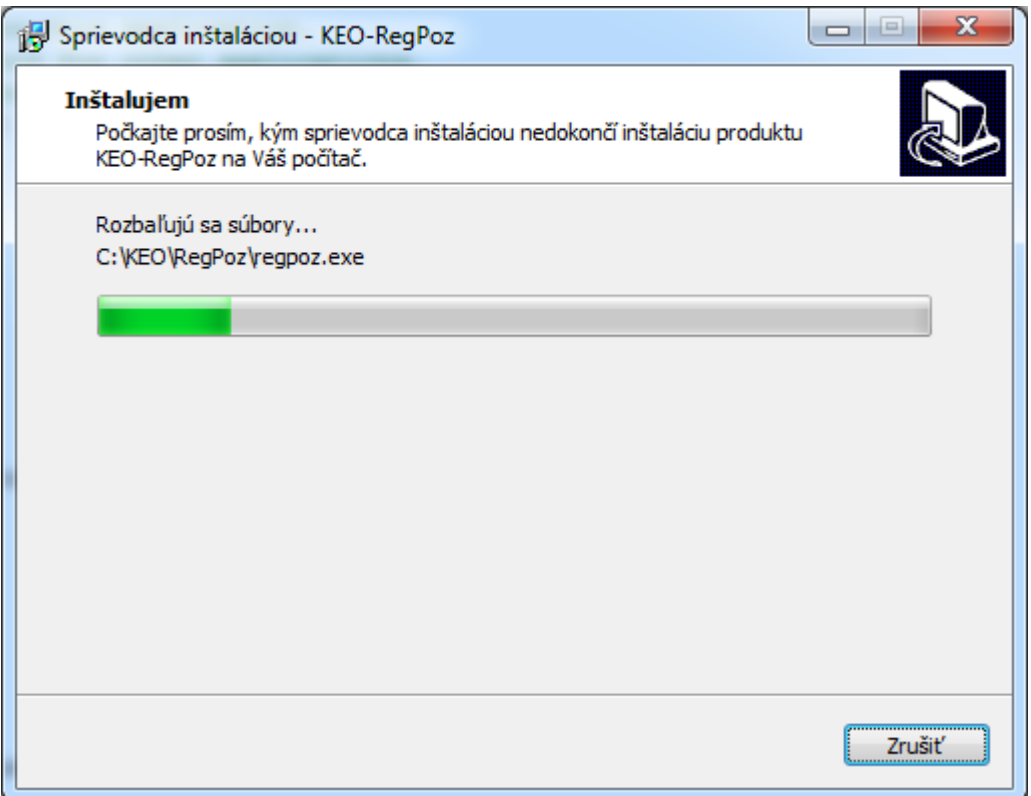

6. Obraz: Postup inštalácie-7

Nasleduje rekapitulácia nastavených parametrov pre inštaláciu. Z tejto obrazovky je možný aj návrat na predchádzajúce obrazovky pre opakované nastavenie, alebo zmenu parametrov pre inštaláciu. Ak súhlasia všetky nastavené parametre, potvrdením ovládača **Inštalovať** sa spustí samotný proces kopírovania jednotlivých súčastí programu na pevný disk.

Inštalačný program priebežne zobrazuje proces kopírovania súborov. Po prekopírovaní všetkých súborov a úprave prostredia Windows pre potreby nainštalovaného

*programu (doplnenie programových ikon do ponuky Štart, úprava registrov Windows atď.)*  sprievodca inštaláciou ukončí inštaláciu programu. Po úspešnom ukončení inštalácie je možné spustenie programu pre evidenciu pozemkov z programovej ponuky základného modulu KEO*.*

#### <span id="page-7-0"></span>**Popis odinštalovania programu**

Odinštalovanie je možné previesť pomocou voľby v ponuke **ŠTART** – **OVLÁDACIE PANELY – Odinštalovať program** *(názov pre Windows7).(obrazovka vo Windows7)*

#### Programová dokumentácia **Register pozemkov**

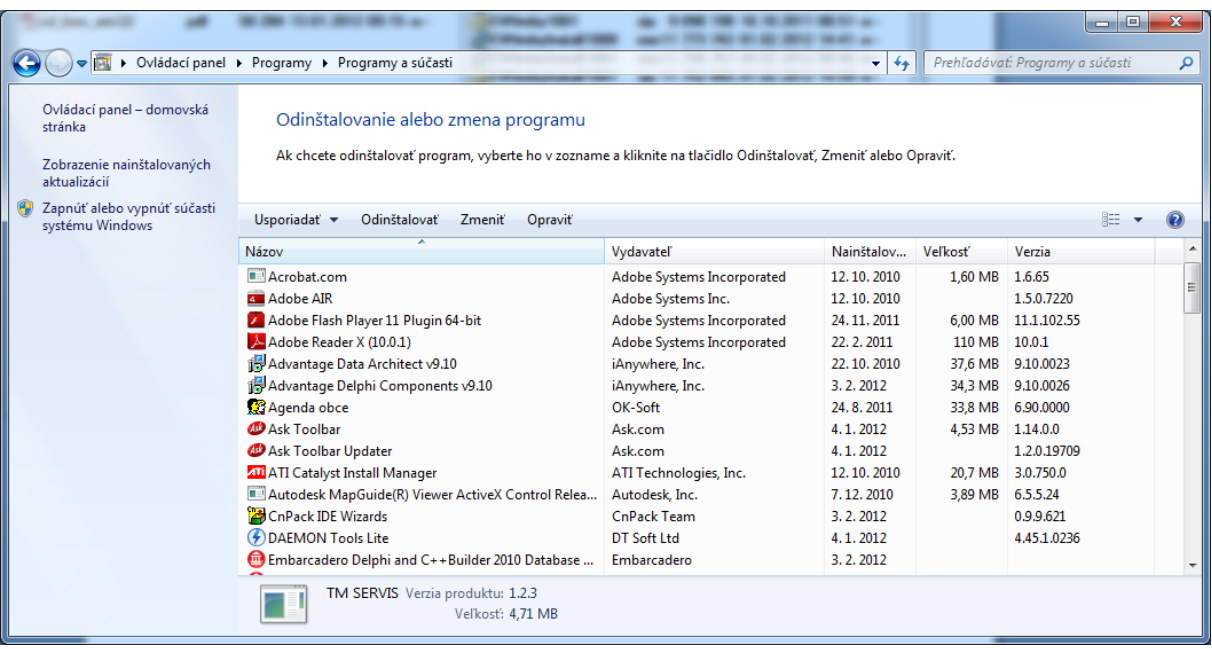

7. Obraz: Postup odinštalovania programu -1

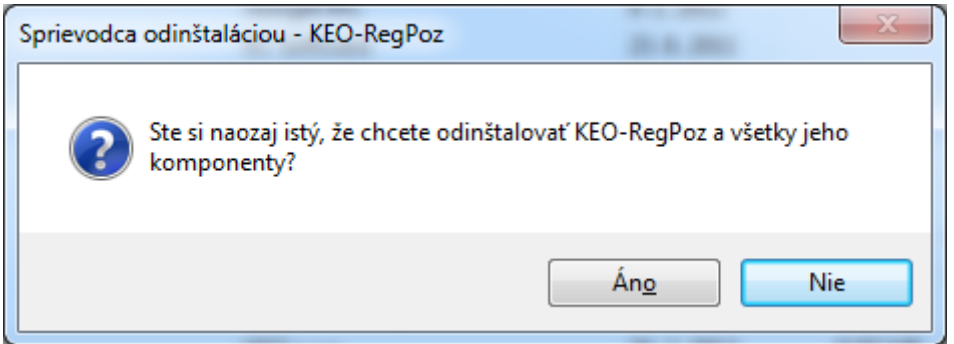

#### 8. Obraz: Postup odinštalovania programu -2

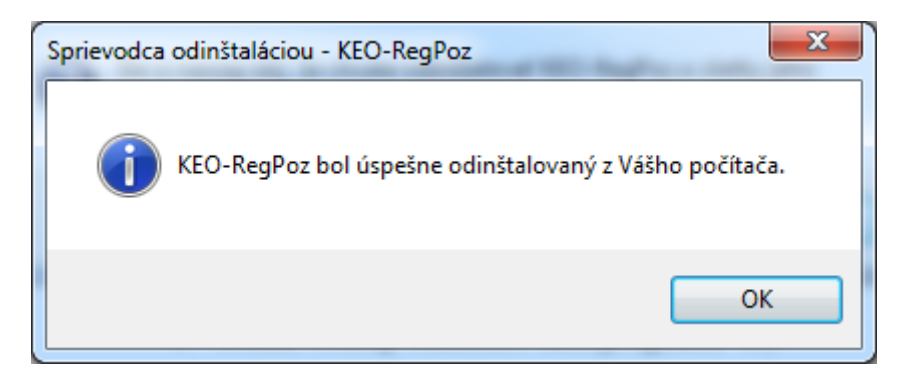

9. Obraz: Postup odinštalovania programu -3

V zozname vyberieme požadovaný program, ktorý je treba odstrániť a potvrdíme ovládač na prevedenie tejto akcie.